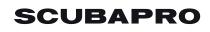

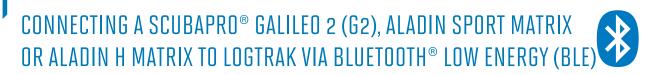

## From a PC equipped with Windows 7 (and lower) Operating System

- 1. Install LogTRAK 1.4.0.0 (or higher) as an administrator
- 2. Plug in a Bluegiga BLED112 USB adapter to your PC

(More information about the **Bluegiga BLED112** USB adapter can be found at <u>http://www.silabs.com/products/wireless/Bluetooth®/Bluetooth®-smart-modules/Pages/bled112-Bluetooth®-smart-dongle.aspx</u>

## Note:

Windows 7 (and lower) cannot access Bluetooth<sup>®</sup> Low Energy devices, therefore a generic Bluetooth<sup>®</sup> 4.0 (or higher) USB adapter will not be able to create the connection between your PC and your dive computer.

Use a **Bluegiga BLED112** USB adapter to connect your dive computer to your PC via LogTRAK.

- My Dives SCUBAPRO LogTRAK Logbook Dive Extras About Help 🔊 🕸 🎢 🕙 🗊 Nr: 3 Date: May 24, 2016 Start time: 9:59 AM Duration: 62 min SCUBA Profile Details Location Temperature 🖌 Depth 🖌 Skin 🖌 Heart ra Location / Spo Duration End time Max Depth 6:39 PN 0:14 6:53 PM 85.9 m 48.3 m 86.4 m 50.1 m 0:21 0:06 7:51 AM 5:33 AM 8:12 AM 5:39 AM May 20, 201 Jan 1. 2016
- 3. Start LogTRAK on your PC

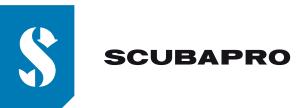

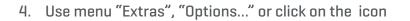

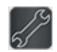

| Down | load Perso    | nalization     | User info   |        |  |
|------|---------------|----------------|-------------|--------|--|
|      | ALADIN Sp     | ort / ALADIN I | 1           |        |  |
|      | Bluetooth     | Low Energy     |             | -      |  |
|      |               |                |             |        |  |
|      |               | Rescan plug    | gged device |        |  |
|      | New Dives onl | v              |             |        |  |
|      |               | 5.             |             |        |  |
| 0    | All Dives     |                |             |        |  |
| 0    | All Dives     |                |             |        |  |
| 0.   | All Dives     |                |             |        |  |
| 0.   | All Dives     |                | ок          | Cancel |  |
| 0.   | All Dives     |                | ок          | Cancel |  |

5. On tab "Download", please select "Bluetooth® Low Energy" and click the "OK" button **Note:** 

Unless you modify it, this setup will stay and you don't need to repeat steps "4" and "5" the next time you use LogTRAK.

- 6. Switch on your dive computer
- 7. Go to the Bluetooth<sup>®</sup> menu of your dive computer and activate Bluetooth<sup>®</sup> pairing mode (Please refer to your dive computer user's manual for more details on how to activate Bluetooth<sup>®</sup> pairing mode)
- 8. On LogTRAK, use menu "Dive", "Download dives" or click on the icon
- 9. Select your dive computer and click on the "Connect" button (or double click on your dive computer from the devices list)

| Bluetoo  | th               |   |
|----------|------------------|---|
|          | Discover Connect |   |
| Devices  | 5                |   |
| Aladin [ | 0:13:43:d:5:e4]  |   |
|          |                  |   |
|          |                  |   |
|          |                  |   |
| //./COM9 |                  | _ |
| n        |                  |   |
|          |                  |   |

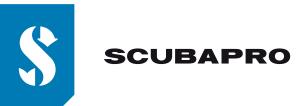

Enter the 6 digit pin code shown on your dive computer display and click on the "Ready" button (or press "Enter" on your keyboard)

| Í | Pairing De | vice            |              | 22   |
|---|------------|-----------------|--------------|------|
|   | Blueto     | oth             |              |      |
|   |            | Discover        | Connect      |      |
|   | Pairing De | vice            |              | 22   |
|   | i          | Enter 6 Digit F | Pin Code 000 | 0000 |
| N | //./COM9   | Clo             | se           | =    |

10. LogTRAK starts downloading dives from your dive computer.

## Note:

If your dive computer is connected to your PC, you will see the connection symbol on your dive computer display.

ッ